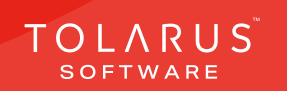

**Chemical Labelling** 

Labels on demand

TOLARUS TRAINING

Software Guide

# V1.3 V1.3 applications on the Mary Section of the Mary Section of the Mary Section of the Mary Section of the 10 - Print Media - Sheets | | | | | | installation guide V1.3

TOLARUS TRAINING COMPANY

Labelling for the labelling solution

Software Guide

Labels on demand

Software Guide

# TECHNICAL SUPPORT

These training guides will cover installing, and setting up your new Tolarus NutriLabel software onto your computer, it will guide you through the installation process and finally assist with connecting the client application to the Nutril abel Server\*.

### UK DISTRIBUTOR

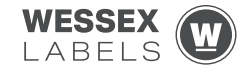

Unit 23, Romsey Industrial Estate, Romsey, Hampshire, SO51 0HR

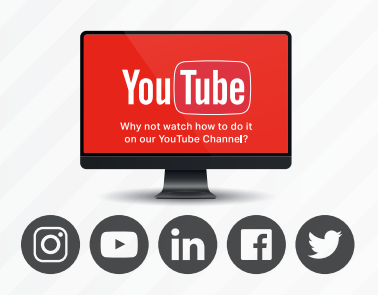

## EMAIL SUPPORT@tolarus.com

TELEPHONE

00 (44) **000 111 888**

agreement and invoiced in advance.

If you are experiencing difficulties with your Tolarus software or printer/s (Only Printers purchased from Wessex Labels are covered), please email your issue and one of our technical team will respond within the hour. Email enquires are Monday to Friday, from 9am to 5pm.

NB: Please quote your service agreement at the start of the call. Calls are charged at £1.50 per minute outside of a pre-arranged service agreement. All service agreements are subject to prior

# ONLINE

### www.tolarus.co.uk

There is nothing like watching how its done right? At Tolarus we have produced 15 **'How To Videos'**, that are optimised to play on mobile phones or on your tablet/pc, so you can stop and start the video step by step. Just go to the website above a choose Tolarus Training, and discover our 15 videos to get you up and running and printing those labels.

# INTRODUCTION

### **SYSTEM REQUIREMENTS**: Shown here are the minimum and recommended system requirements needed to run Nutrilabel Client efficiently. Please don't install the software onto any computer that is not equipped with the minimum specifications. Please note Tolarus does not run on MacOS

### Minimum System Requirements:

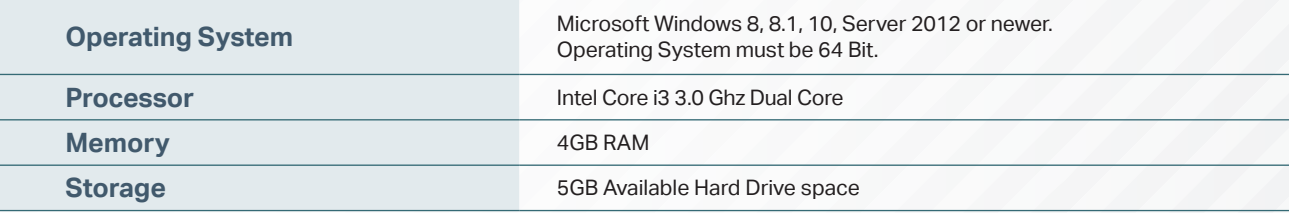

### Recommended System Requirements:

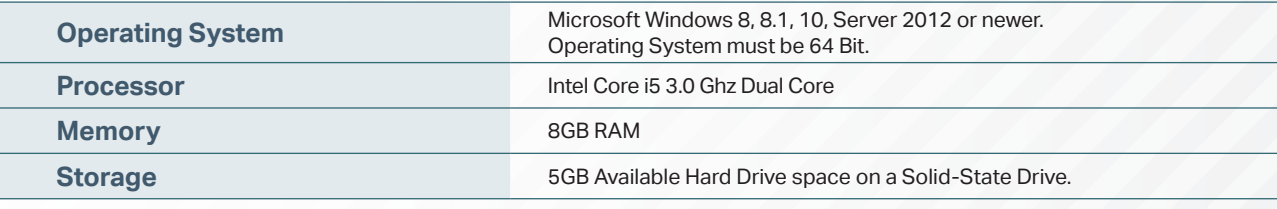

### Essential System Prerequisites:

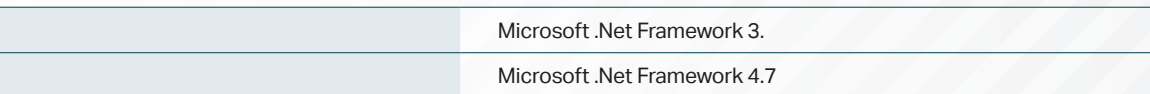

### key points

\* Please confirm with your I.T. department (where appropriate) that the server software has been installed, and ideally, have the server ready for the end of the Client installation process.

Whilst these are the minimum specifications required to run Nutrilabel, Tolarus® recommend investing in the best technology you can, in order to get the very best from our software.

Please check that your systems can implement and support Microsoft .Net Frameworks. If in doubt, please contact your Distributor for Technical Advice.

# TABLE OF CONTENTS

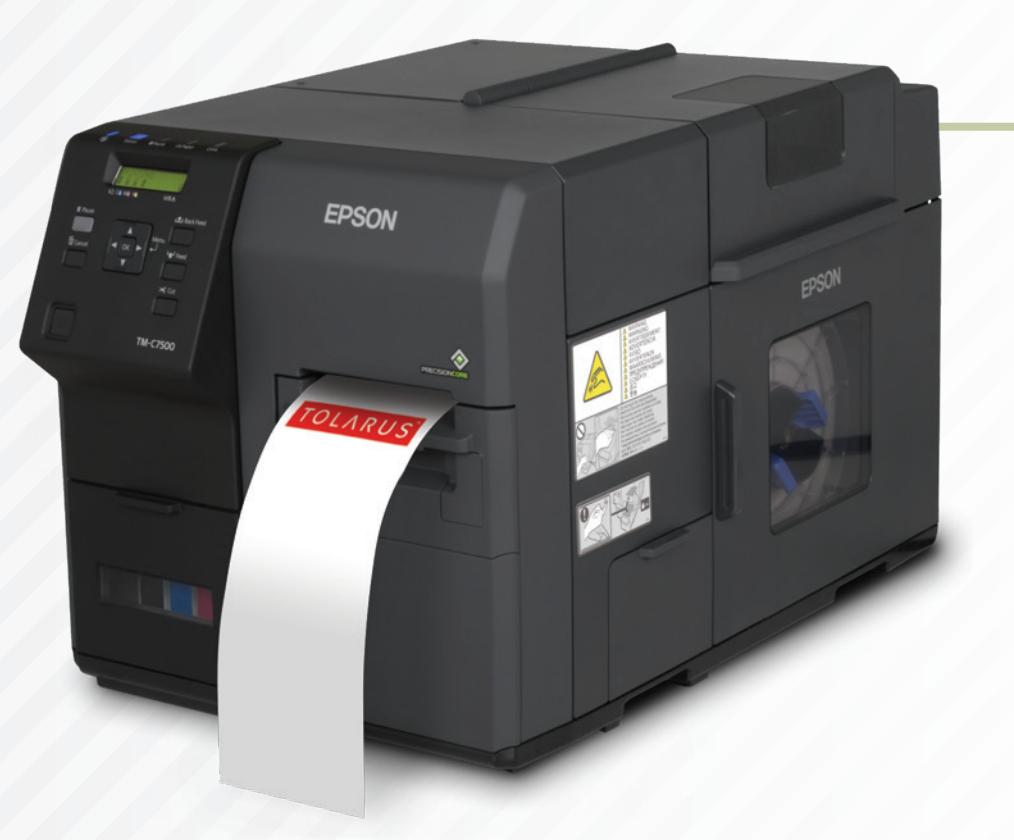

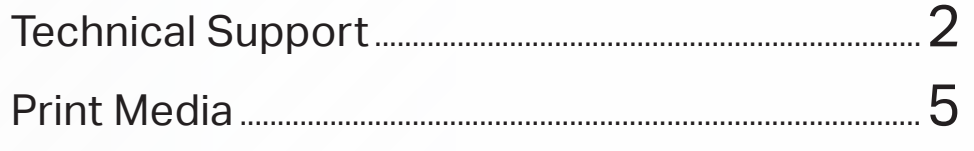

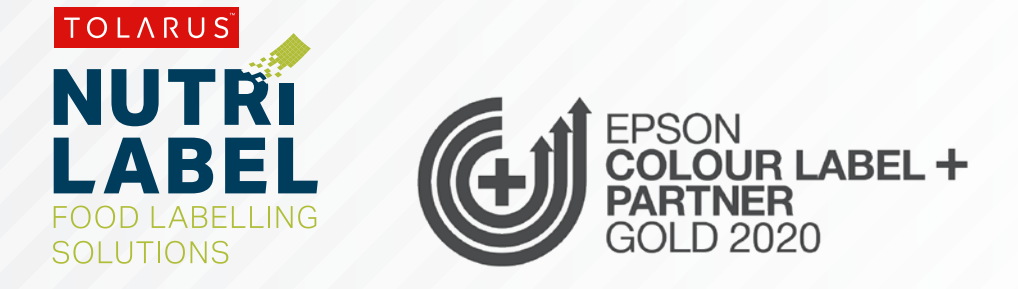

# PRINT MEDIA

**PRINT MEDIA:** To be able to interact with the label design and print media side of Tolarus, you will first need to add a print media to the software. You can think of the print media as the canvas of the label you are trying to design, and, once it has been added, you can then use the print media for as many label designs as you like.

To begin, **click the second icon** down that looks like a page, (A) this will open a sub-menu which has three options to choose from. Click the third option down, print media. This should take you to the screen where all the created print medias will be kept.

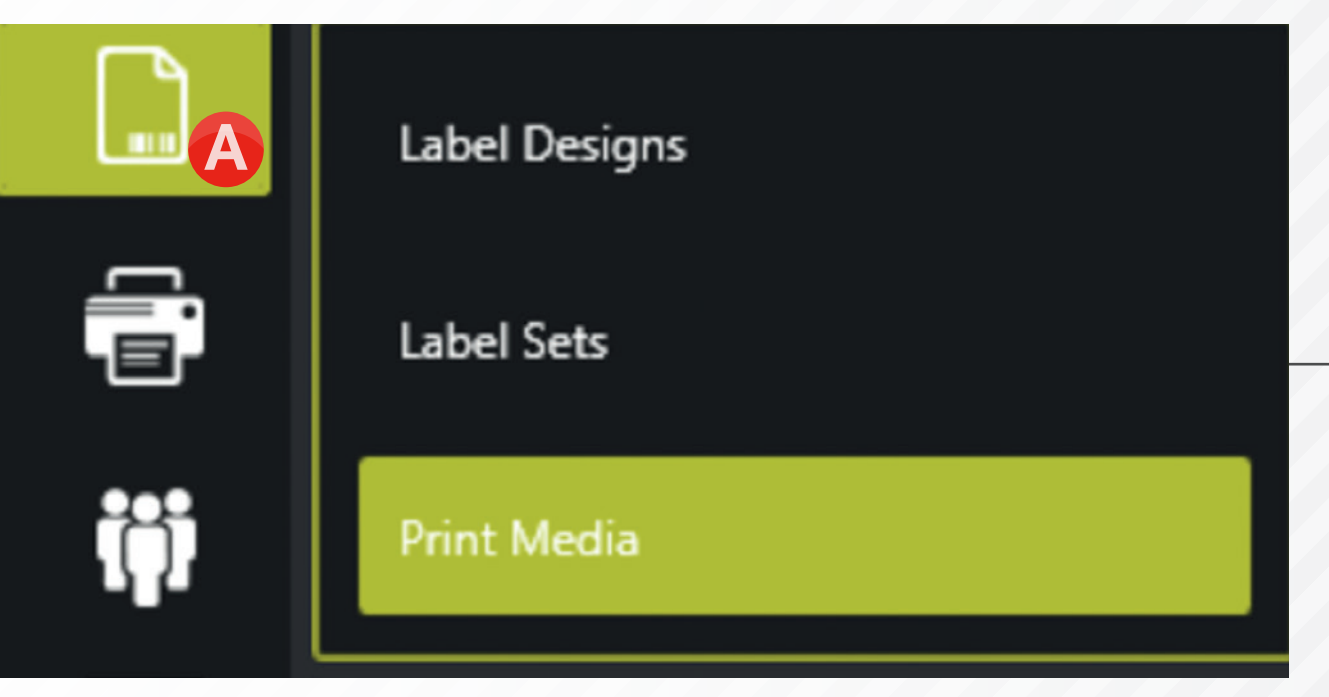

### key points

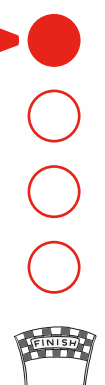

This handy page progress indicator, will let you know how far off from completion of this booklet you are.

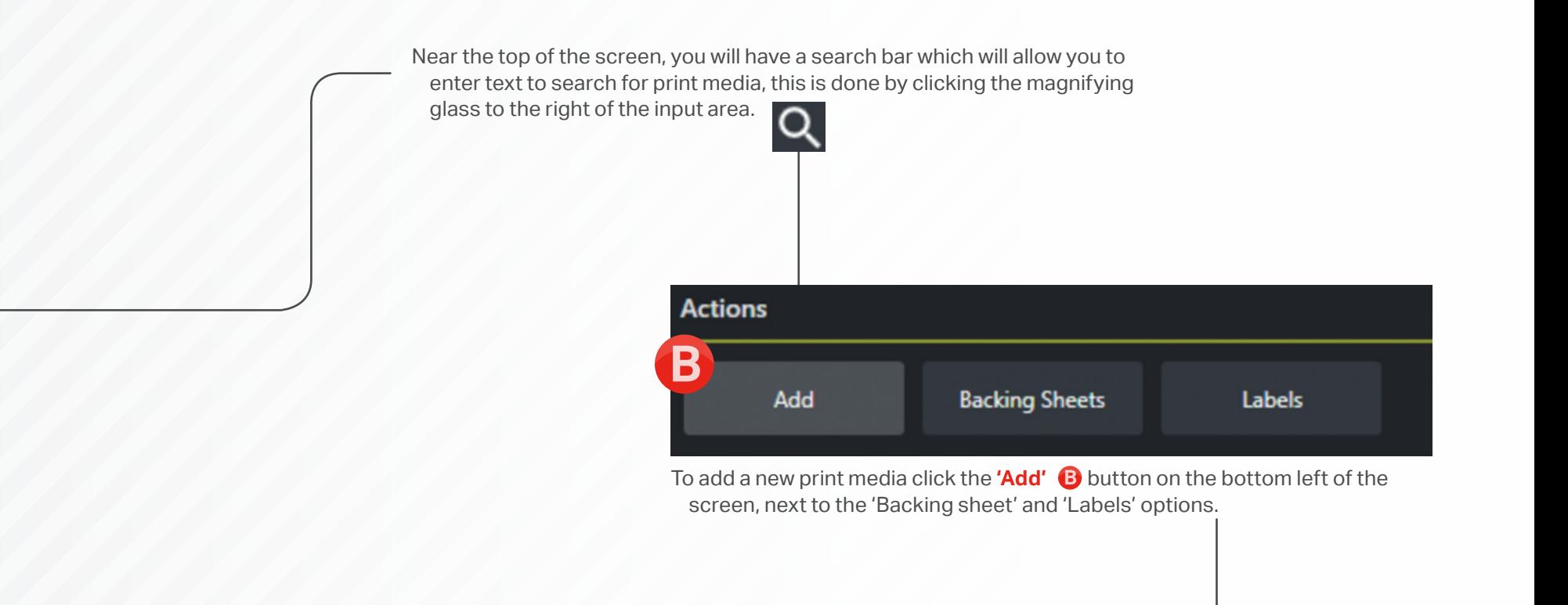

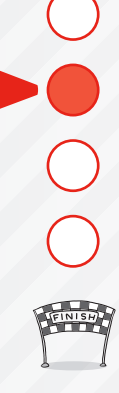

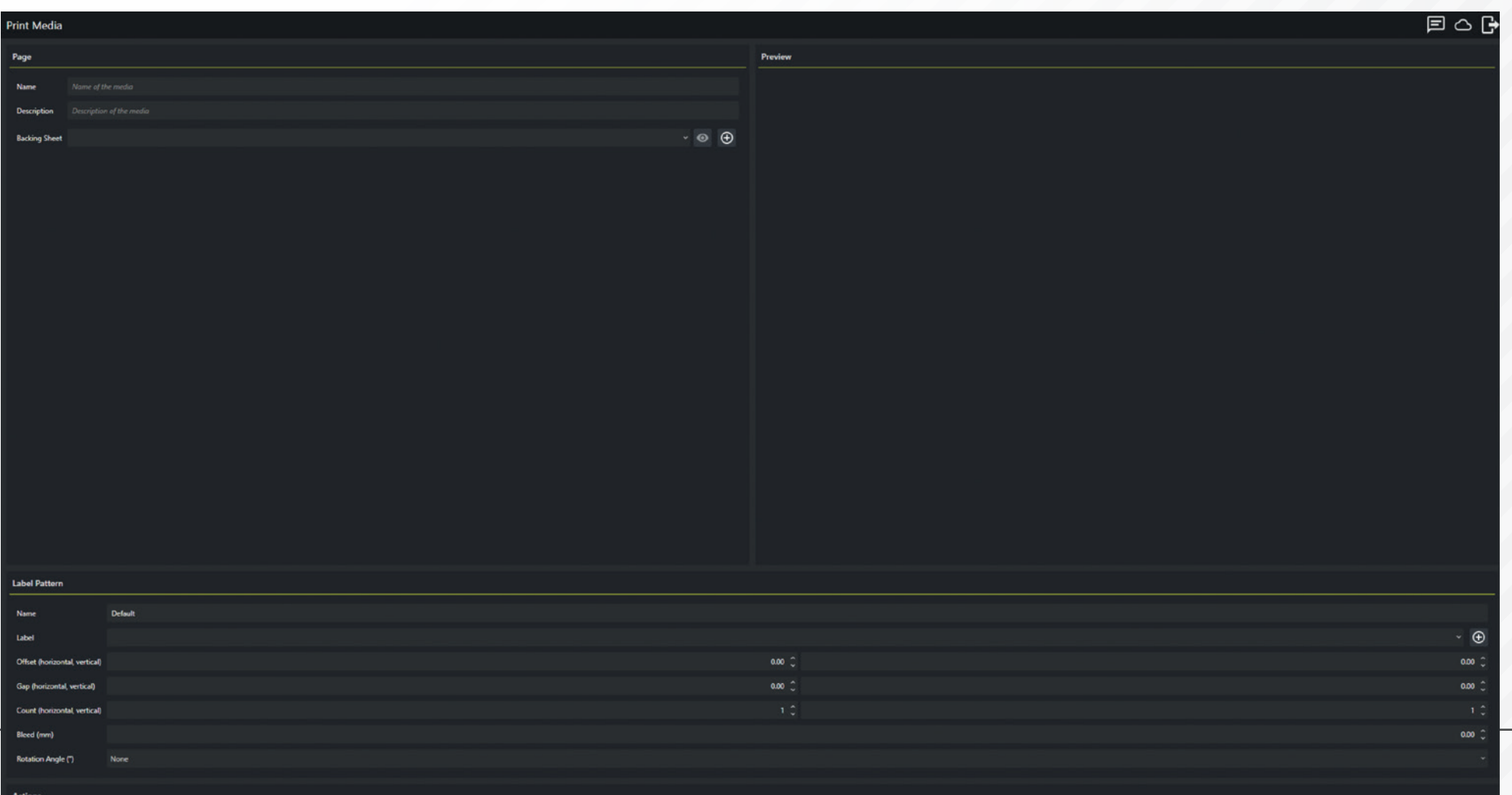

When '**Add**' has been clicked, you should see a new screen appear which looks like the one above.

To begin with, we need to add the backing sheet, this is the off yellow substrate that the labels themselves will come on, to add this, we first need to come up with a name, we recommend that you keep the same naming convention throughout this process so that it is easier to

Page

**Description** 

**Backing Sheet** 

A4 Ba

A4 Sh

remember, and generally we would recommend you name the print media the size of the label. For our purposes we will be creating a 50 x 50 square label on a sheet. We will first start by entering the name in the 'Name' section. We will also add a description if needed.

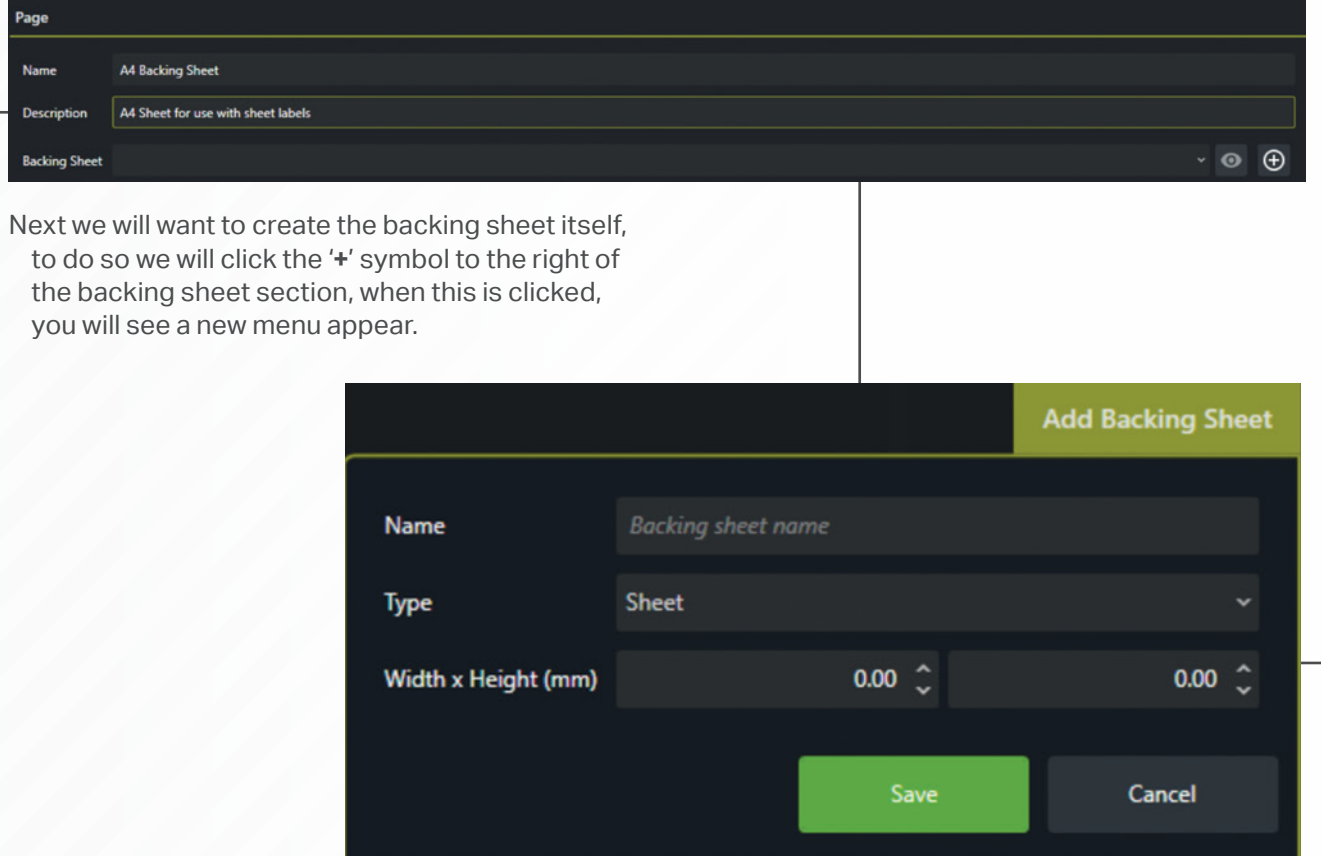

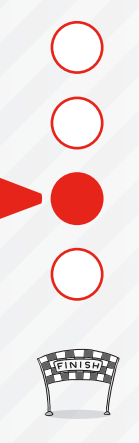

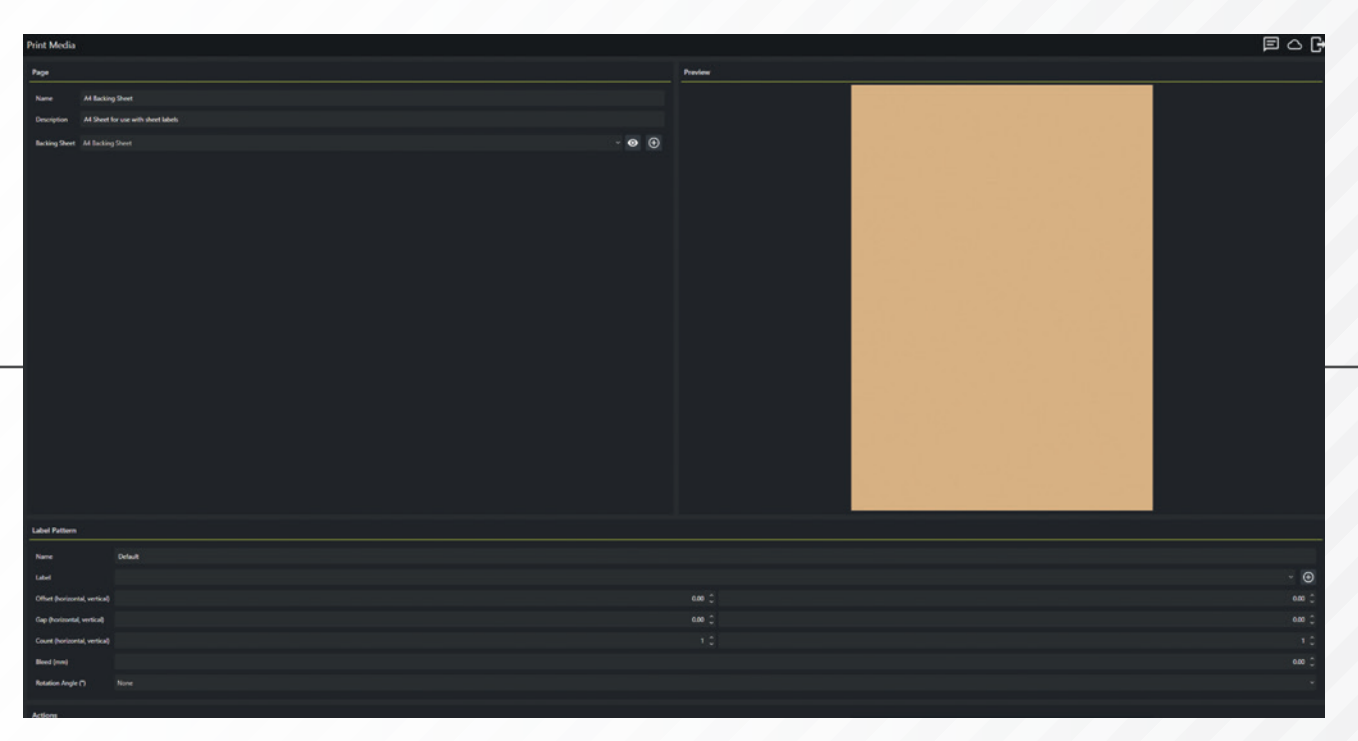

The next step is to add a label onto our backing sheet. In the name section, we will be naming our label  $50\mathrm{mm}$  x  $50\mathrm{mm}$  Square. Next we will click the  $\textcircled{\textrm{\textbf{t}}}$  button to the right of the label dropdown. Clicking this will load up a new menu wherein we can add a size and name to the label. Enter your name in the name section, and enter the size of your label, then **click save.**

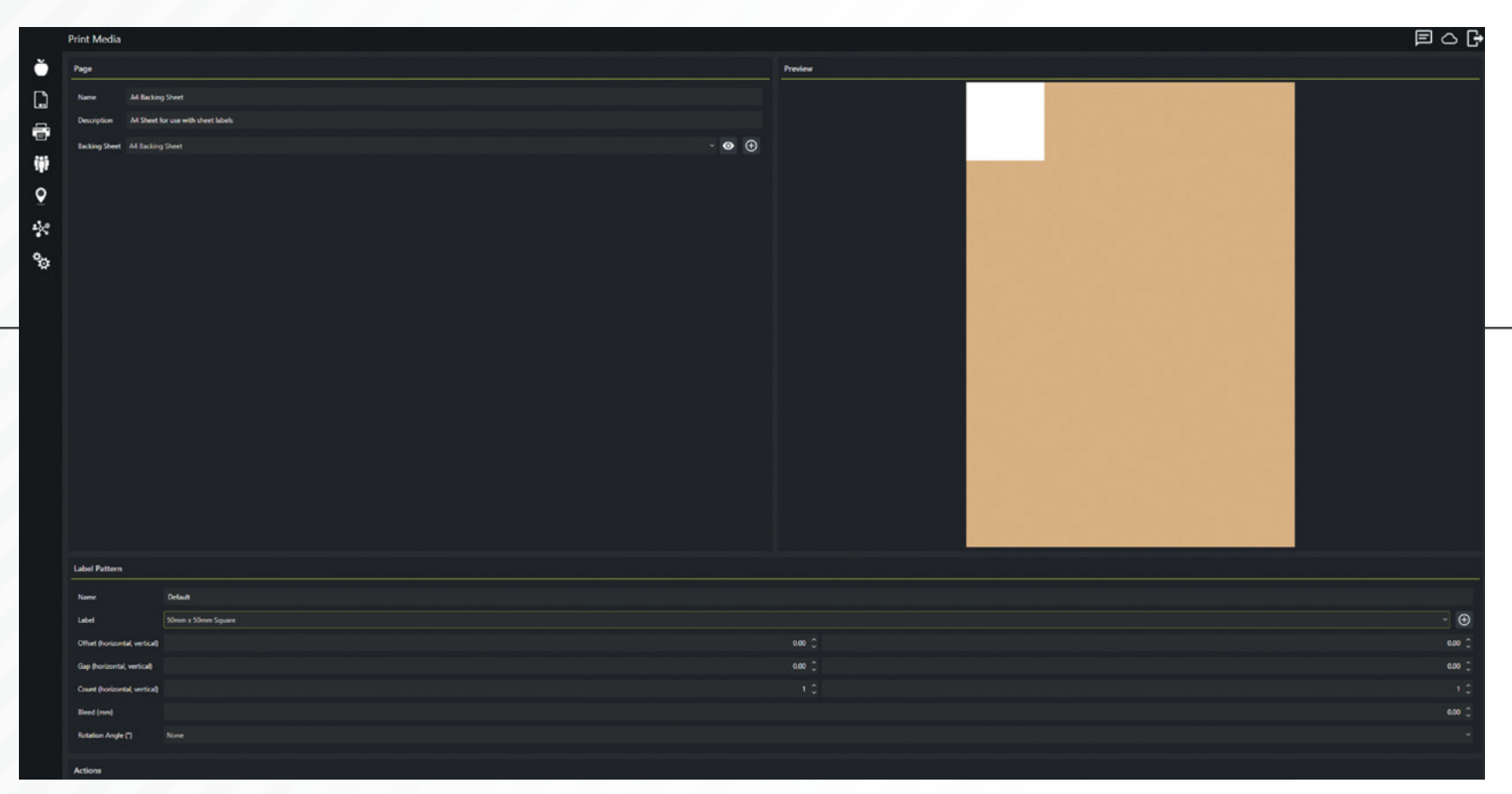

You should now see a preview of your label on the backing sheet you had previously created, we now need to measure the distance between the left hand edge of the backing sheet, to the left edge of the label, this will be your horizontal offset, you will also need to do the same from the top of the backing sheet, to the top of the label, this will be your vertical offset, this will position your first label on your sheet. We now need to adjust the count, this is the amount of labels in a row and column, once this has been done, your label may looks something like the window above.

- The last thing to do is add the gap between the labels, this is done just my measuring with a ruler, and entering the resulting values into their respective data sections.
- Once you have done this, you will need to click save and close, letting you now use this as a sheet print media.

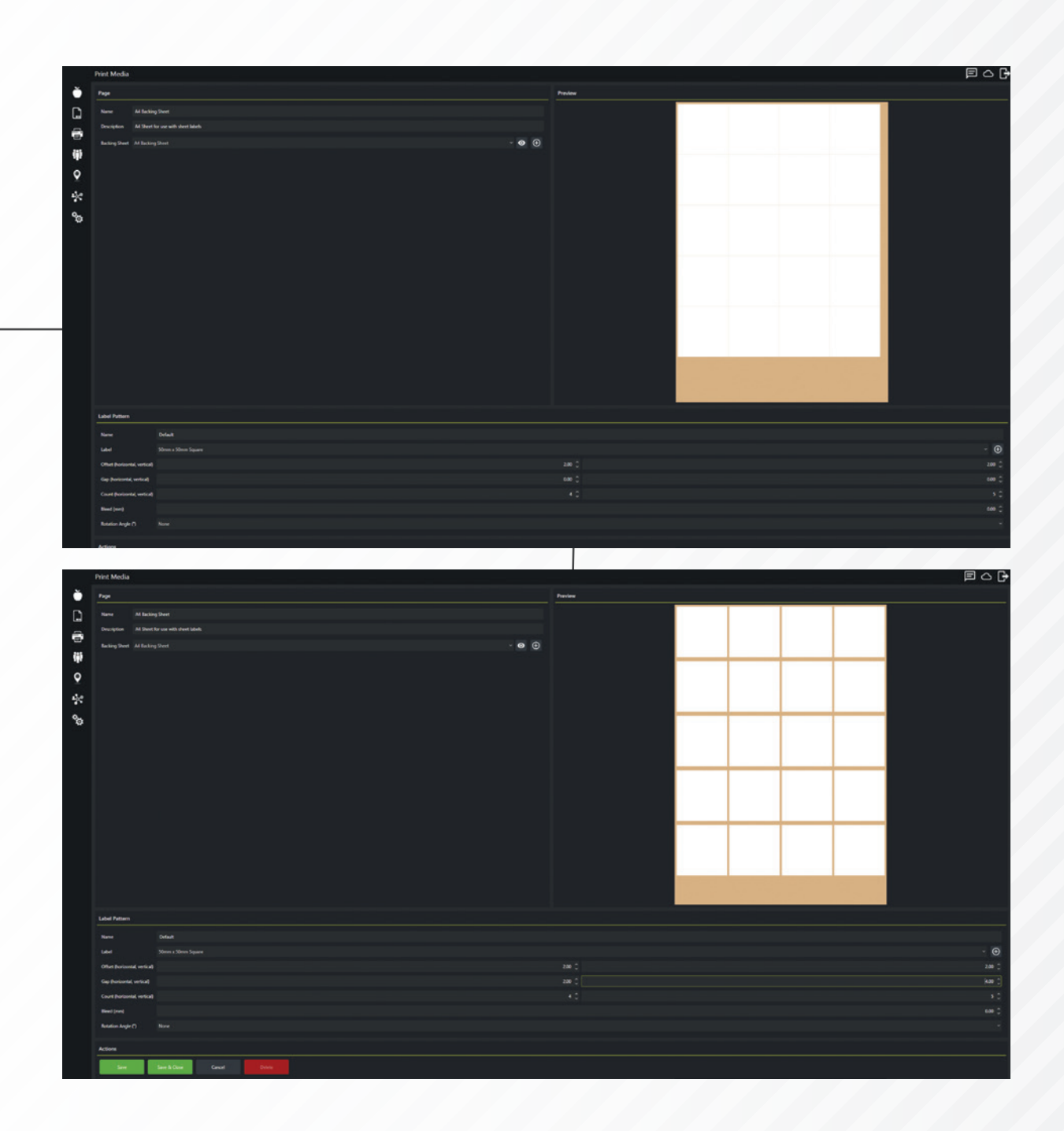

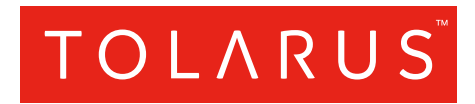

### Tolarus Labelling Software

(UK Distributor Wessex Labels) Unit 23 | Romsey Industrial Estate | Romsey | Hampshire | SO51 0HR

### WWW.TOLARUS.CO.UK

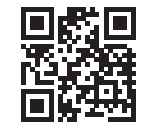